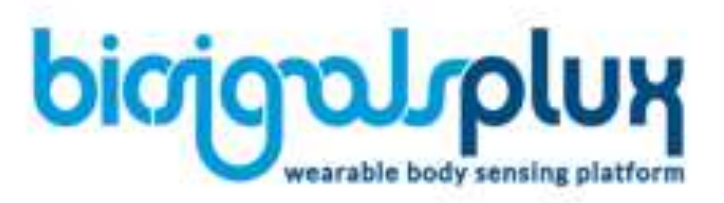

# バイオシグナルプラックス(biosignalsplux) 操作マニュアル

株式会社クレアクト

〒141-0022 東京都品川区東五反田 1-8-13 五反田増島ビル 4 階 電話:03-3442-5401 FAX:03-3442-5402 e-mail:info@creact.co.jp https://www.creact.co.jp/

# 第1章:データ信号を開く(OpenSignals)

#### 【目的】

 このシステムの目的は biosignalsplux システムにより信号を取得し、視覚化することにあります。これにより、取得され た信号内に何が起こっているかを評価することができます。

#### 【必要とするもの】

#### 必要とされているソフトウエア

 \*このシステムを正常に機能するには Google Chrome が必要です \*このシステムを使用するには Python といくつかのライブラリ(numpy、h5py、pywin 等)が必要です。

以上はこのシステムのソフトウエアをインストールする時に必要です。 ※ 生データは見ることができます。

## 第 2 章:ソフトウエアのインストール

以下の要領でインストールしてください。

- 1. 使用するパソコンに付属の CD を差し込んでください。
- 2. 実行可能な"OpenSignals v1.0.exe"を選択してください。 注意:このプログラムは Administer 権限のあるユーザが実行可能です。
- 3. 画面の指示に従って進めれば、自動的にインストールできます。
- 4. インストールが終了すれば、プログラムはすぐに実行可能となります。このソフトウエアの使用法に関しては以下の マニュアルをお読みください。

## 第 3 章:ソフトウエアの中身を知る

必要な手続きを踏んで、ソフトウエアをインストールした後、データ信号(OpenSignals)を開いて、試してみましょう。初 めの頁は以下の初期画面です。

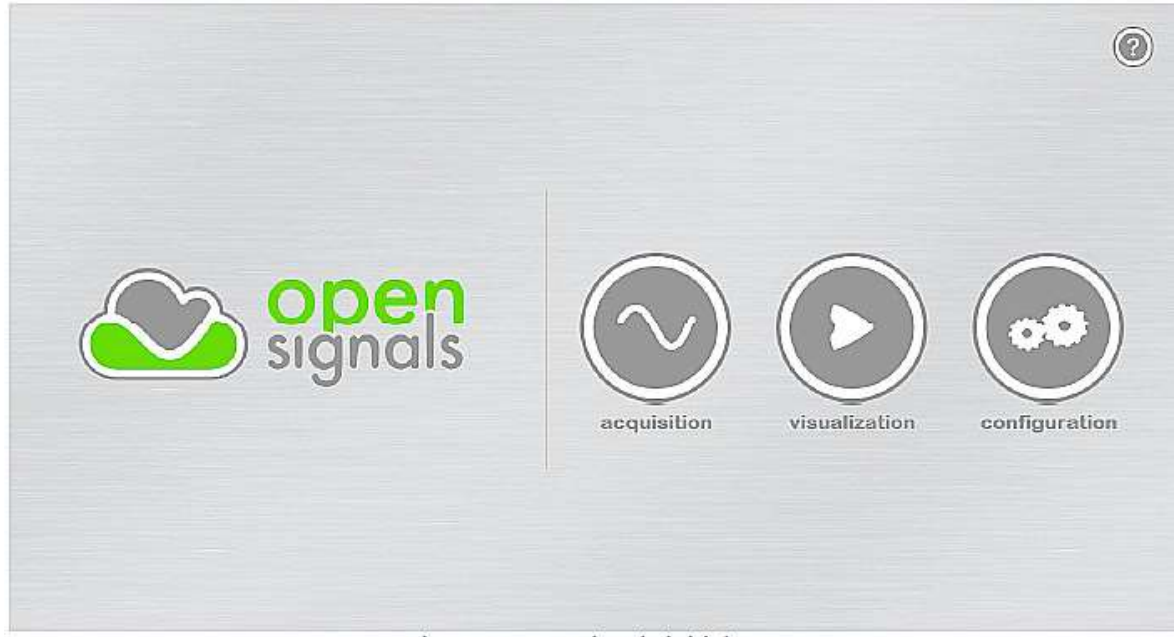

Figure 1: OpenSignals initial page.

#### 【データ取得-Aquisition】

 Acquisition ボタンをクリックすると、図 2 に示された biosignalsplux を用いて、リアルタイムで信号データ取得の頁に 移動されます。システムの mac-address とデータ取得用のチャンネルはコンフィギュレーション頁で定義できます。 この定義が初めてこのソフトウエアを使用する時と設定を変更したいときに使用します。初めて、このソフトウエアを使 用する時は、このボタンでコンフィギュレーション頁に移動します。

※くれぐれも事故防止(感電対策)として、AC アダプタを接続したままの EMG 計測は厳禁です。

また、充電時は同梱されているアダプタ以外での充電はおやめ下さい。

#### 【データの視覚化-Visualization】

Visualization ボタンにより、事前に取得したデータを視覚化する頁に移動します。開かれた信号とチャンネルはコンフ ィギュレーション頁で既に定義されたものです。初めてこのソフトウエアを使用する時か信号を変更する時のみ定義 する必要があります。

#### 【コンフィギュレーション-Configuration】

事前に取得された信号や視覚化の定義はこの頁にあります。

### データ取得

biosignalsplux により取得された信号のサンプルが図 2 に示されています。この例ではデータ取得に 3 チャンネルを 使用しています。デジタルチャンネルは閉じられています。

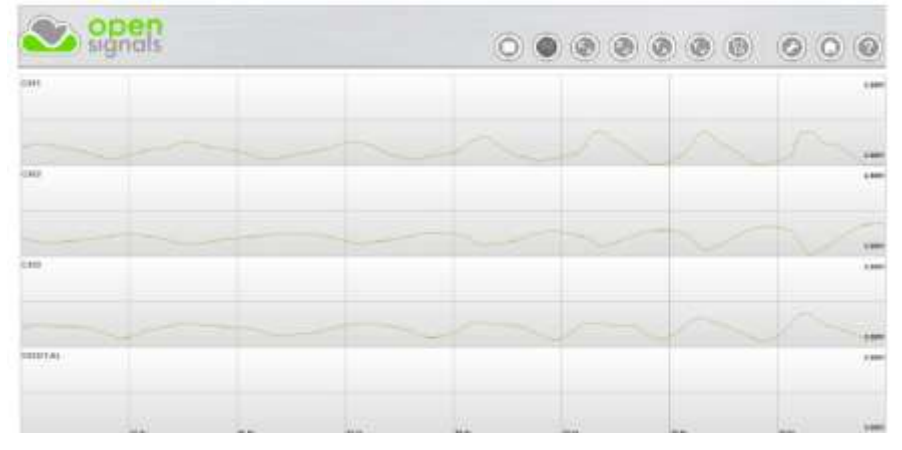

図 2 データ取得の頁

各チャンネルで、信号をより良く視覚化をするには、チャンネルをダブルクリックすると図 3 のように拡大できます。視 覚化ウインドウからチャンネルを取り除くにはキーボードでチャンネル番号を押します。その番号を再度、押すと再 び、そのチャンネルが現れます。

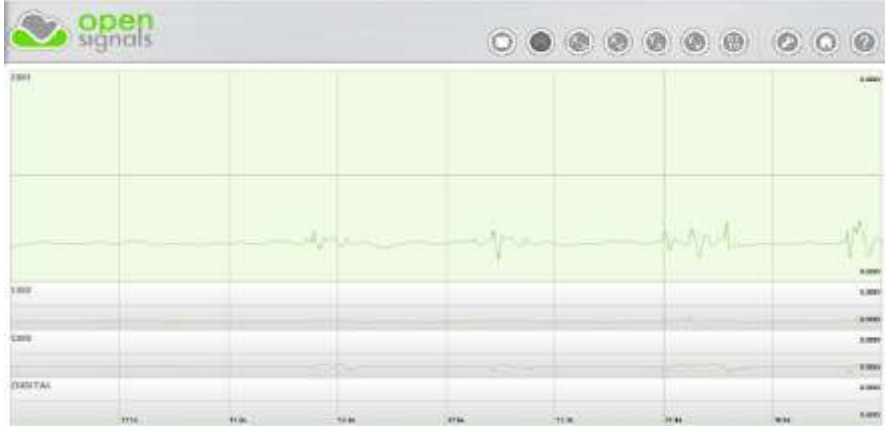

図 3 チャンネル 1 の拡大

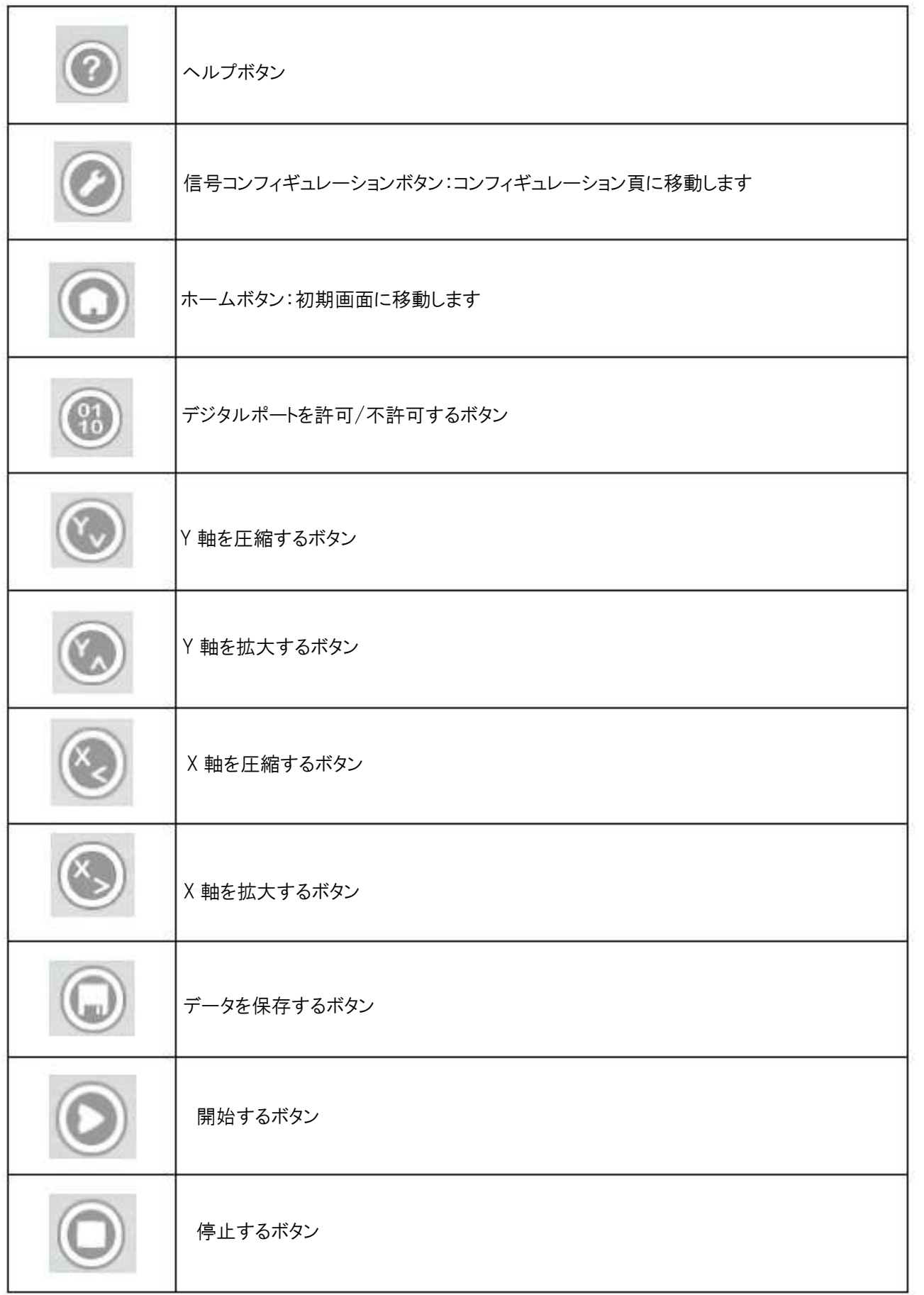

# **視覚化(Visualization)**

事前に取得したデータを視覚化します。ECG(心電図)信号の場合は HRV(心拍変化)分析を使用します。心拍信号の 場合は Respiration(呼吸)分析(図 5)が使用可能です。

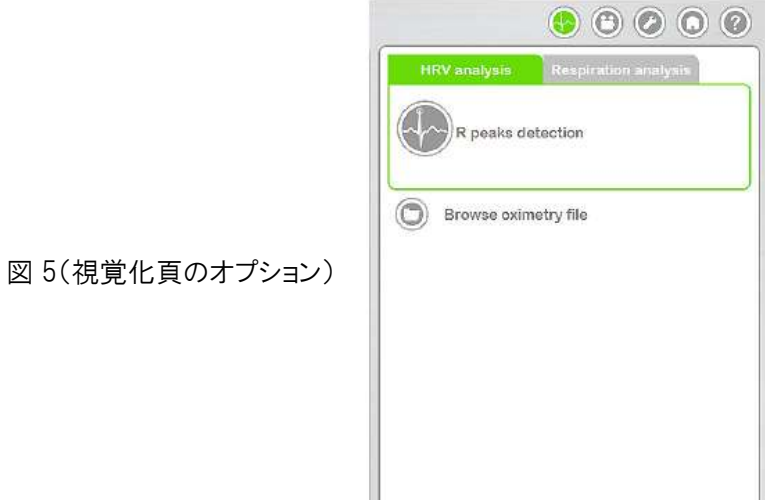

この頁のボタンの説明

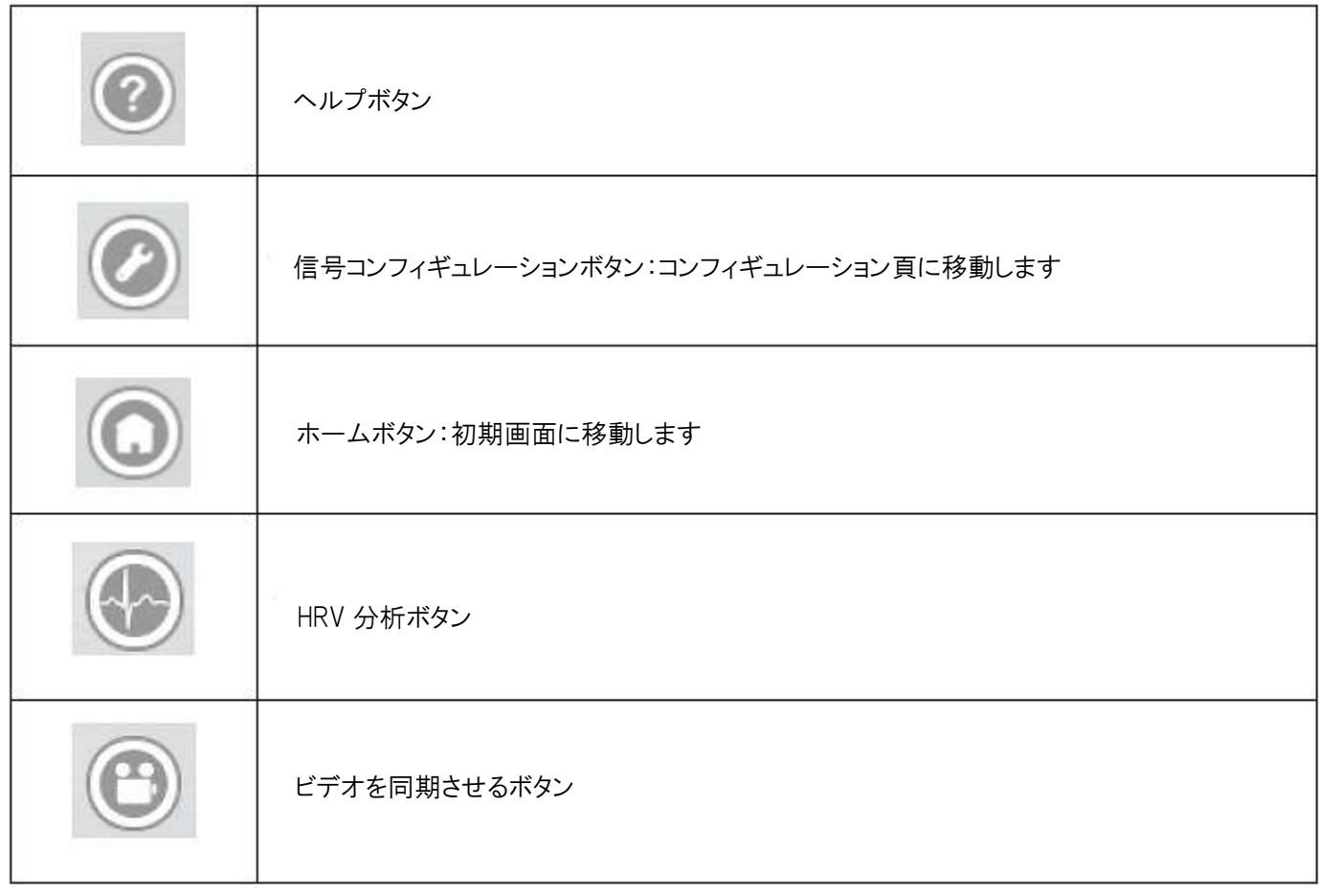

HRV 分析を実行するには、R ピーク検出ボタンをクリックします。取得された ECG 信号内のチャンネル数を挿入する必 要があります。

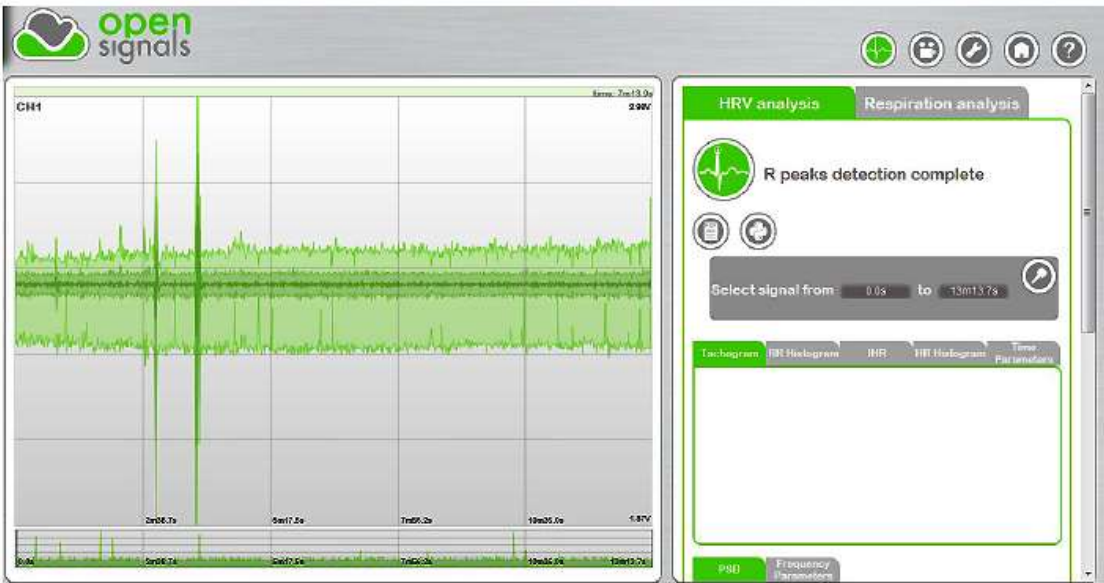

図 7 HRV 分析

ECG 信号は図 7 の様に全て拡大して分析ができますが信号の特定間隔を選択して分析できます。先ずは"-"キー か"+"キーを用いてズーミングを行います。適当な部分の興味領域の初めと終わりを挿入します。信号とその限界を定 義したら、分析を希望するボタンを押してください。時間と周波数領域内、及び Poincare が分析され、結果が表示され ます。

## 時間領域内の分析

HRV 分析で最も単純な分析方法は時間領域分析です。この分析方法では時間内のどの点での心拍か連続時間内 のある間隔内での心拍を分析します。

連続した ECG 信号の記録内での各 QRS の集まりが検出され、正常な間隔内(NN)、もしくは瞬間的な心拍が測定され ます。NN 間隔とは消極されたノードから得られた近傍 QRS 集合間のすべての間隔のことです。特別に関心のある間 隔は心拍間隔の二つの連続的な R ピーク間の時間に対応したもので、RR 間隔となります。タコグラフ(回転速度記録) は時間に沿った RR 間隔を表示しています。(下図参照 a はタコグラフ b は RR ヒストグラム)

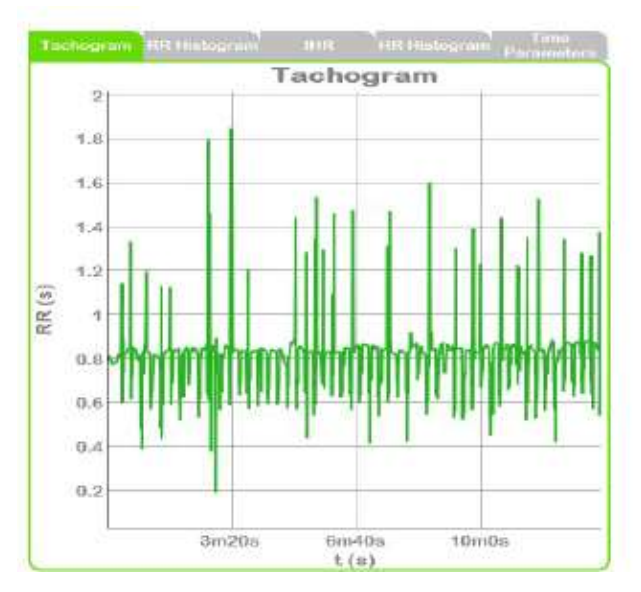

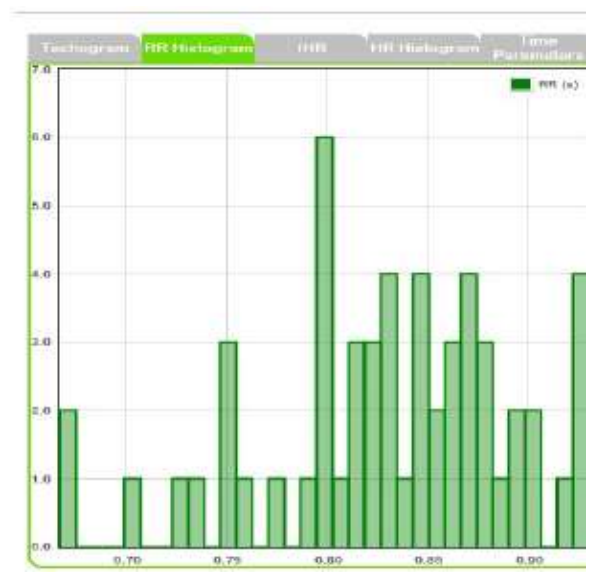

HVR 評価のもう一つの重要な手法は瞬間的な心拍分析(鼓動数/分)です。下図は時間に沿った瞬間的な鼓動数を 表示しています。(a は瞬間的な心拍数、b は HR ヒストグラム)

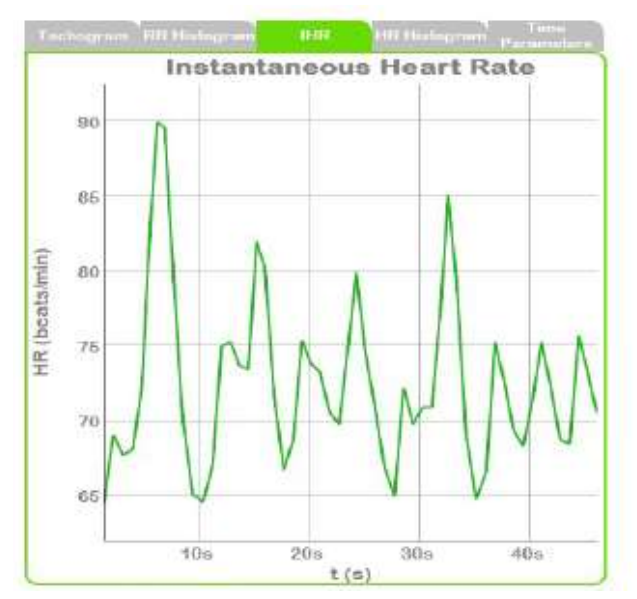

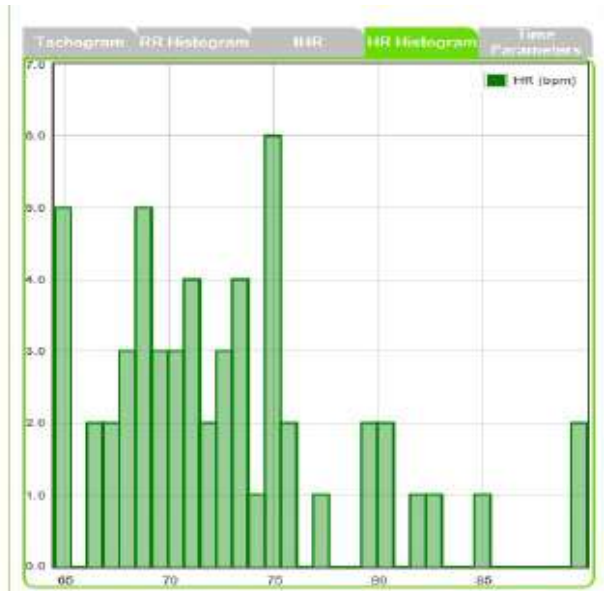

グラフ分析を完結するには静的、幾何学的パラメータが用意されています (右図)。この静的データは二つのクラスに分割できます。NN 間隔での直接 計測データ化に由来するもか、もしくは瞬間的な心拍に由来するものと NN 間隔内の違いに由来するものの二つです。もっとも簡単な計算用の変数は RR 間隔の平均値、最大/最小値です。

もう一方の簡単な変数は NN 間隔の標準偏差(変数の平方根)です。変数は

スペクトラル分析されたパワーの合計と数学的に等しいので、SDNN は記録期間内での変数対応した周期的なすべて の構成要素に反映しています。HRV の変数合計は分析記録の長さに依り増加しますので、SDNN は興味間隔の長さに 依存します。実際には異なった間隔の記録から得られた SDNN 計測値を比較するのは不適切です。

同じく重要な事は心拍数(HR)の平均値と瞬間の心拍データから得られた標準偏差(SDHR)を得ることは些細な事とい うことです。

rMSSD を含む間隔の特徴点に由来する計測や連続した NN 間隔の平均な平方根、NN 間隔の合計数による連続 NN 間隔(NN50)の特異点の数により分割による比率などが最も使われています。

幾何学的なパラメータは以下三つの一般的な手法で得られます。幾何学的なパターンを計測する基本的な方法、数 学的に定義された形による幾何学模様を挿入する方法、そして幾何学模様をいくつかのパターンに基づいた HRV の 異なったクラスを表す分類に区分けする方法です。幾何学的手法では計測された連続的な NN 間隔か、デイスクリー トに変換された NN 間隔が必要となります。

HRV 三角指標は幾何学的なパラメータの一種で、密度分配の最大値により分割された密度分配の集積の結果です。 デイスクリートであらわされた NN 間隔の計測を使用することで、NN 間隔の合計数と NN 間隔の数の間の比率により概 算できます。パラメータは bin の長さに依ります。即ち、計測のデイスクリートスケールの精度によるということです。 NN 間隔のヒストグラム(TINN)の挿入は NN 分配の三角計概算を基に計測された分配ベースライン幅となります。

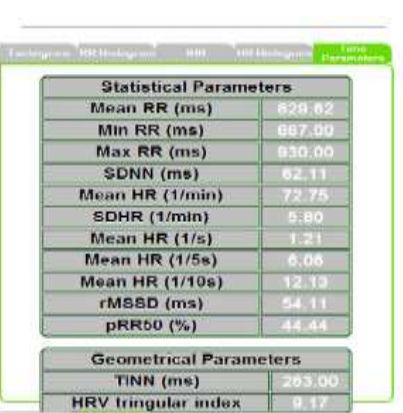

### 周波数領域による分析

記録内の周波数情報を分析するために、高速フーリエ変換(FFT)のような数学的手法を通して処理されたタコグラム (回転速度計測)を必要とします。結果は PSD(パワースペクトラム密度)を通して表示されます。周波数機能としてどの 様にパワー(変数)が分配されたかと云った基本的な情報が得られます。

HRV スペクトラムの三つの基本的な構成要素が認識されます。即ち、0Hz 近辺の周波数、10Hz 近辺の極低周波数 (VLF)、及び 25Hz(高周波数)近辺の構成要素です。HRV パワースペクトラム密度(PSD)内のこの三つの構成要素が 下図の灰色領域により識別されます。HRV スペクトラムの

これら三つの構成要素はいくつかのパラメータにより特徴づけられます。一つ目は各領域内の最大パワー値の周波数 です。最大値は絶対値(ms<sup>2</sup>)かパーセンテージ(0-100)で表示されます。正常単位(n.u.)のパワーは合計パワーから VLF 要素を差し引いた値に比例した各パワーの相対値を示しています。n.u.で表示された LF と HF の数値は自律神経 システムの二つ分野の制御された、バランスが取れた行動を強調しています。LF と HF 間の関係は生理学的 HRV 管 理に関する有益な情報です。LF/HF 比で表されることもあります。

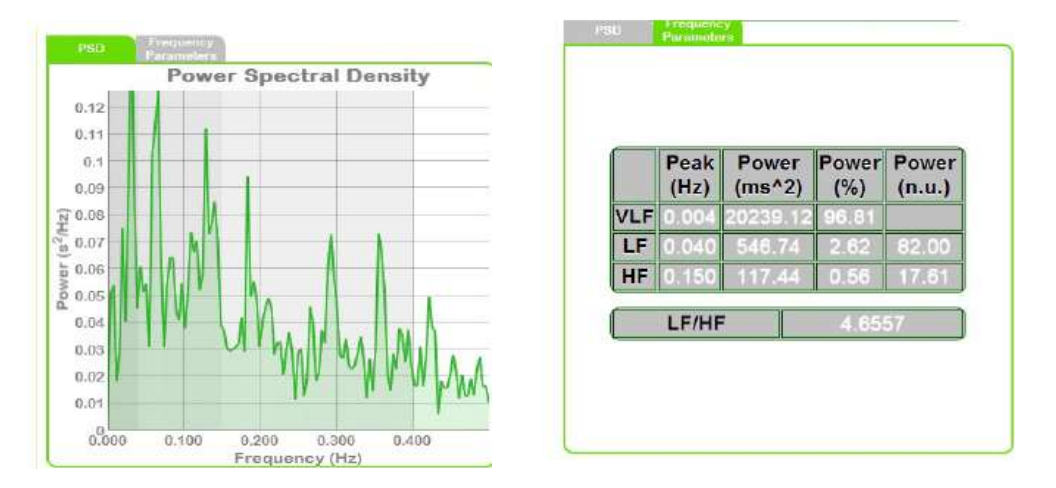

### Poincare 分析

Poincare プロットは RR 間隔の変動の性質をあらわしています。下図のような RR 間隔の動きとしてプロットしています。 これは被験者の心拍停止状態を示す機能毎に分類されたプロットの形による可視化された発展段階の量的表示技 術です。Poincare プロットの幾何学的配列は基本で、グラフの楕円に収まるようになっています。楕円は所謂、通常軸 に対して 45 度傾いた認識線上にあります。SD1 に示された認識線に対し垂直線の点の標準偏移は長期変動値を描 いています。SD1/SD2 比は長間隔変動に対して、短間隔変動を表しています。SD1、SD2、及び SD1/SD2 は Poincare プロット分析(右図)を完成させるソフトウエアにより与えられた非直線パラメータです

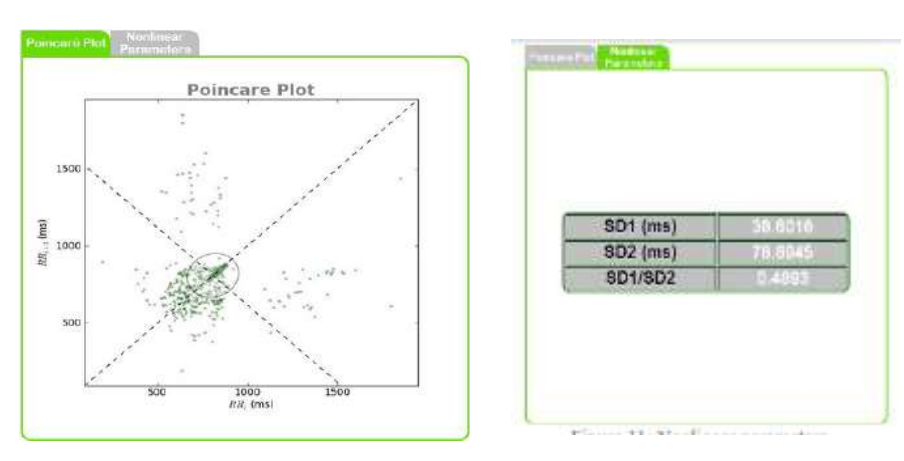

### コンフィギュレーション

データ信号の取得や視覚化の為のコンフィギュレーションを定義する画面です。

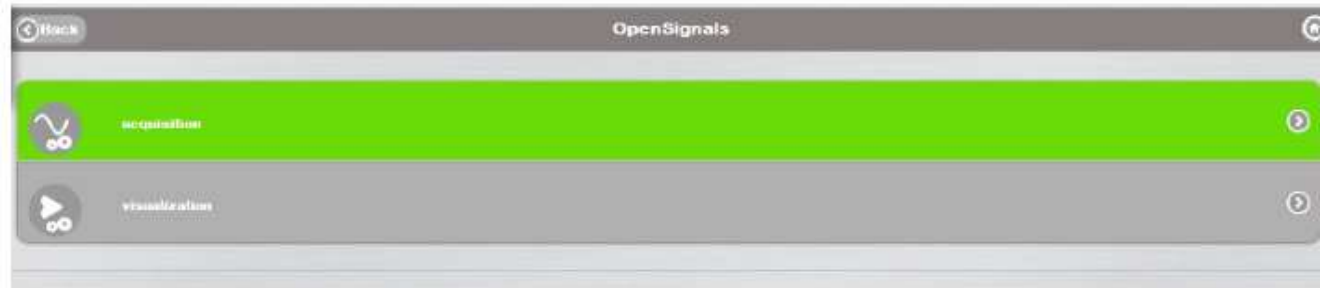

Acquisition ボタンをクリックすると、メインコンフィギュレーションとチャンネルコンフィギュレーション画面が現れます。上 図のように、mac-address とビット数(8bits、12bits)、及びシステムのデータ取得周波数を入力します。更にファイル 保存用に拡張子(.txt、.h5)を選択します。画面右の mac-address 部のボタンにより、すべての有効なアドレスが見つ かりますので、信号取得用に使用する bioPLUX の mac-address を選択してください。

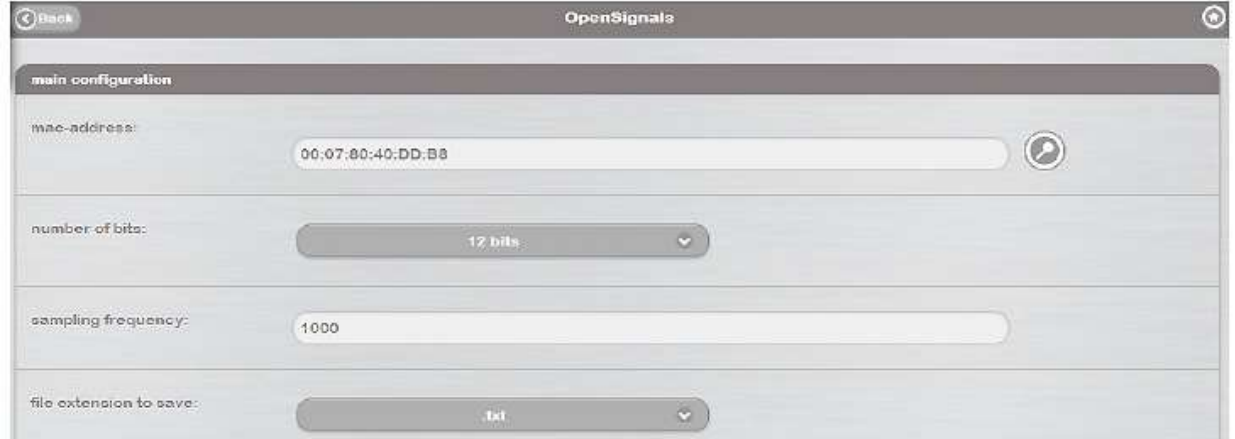

下図により、データ取得ファイル内のどれかのチャンネルを開いたり、変換することができます。選択された信号を視覚 化するには Acquisition ボタンを押してください。

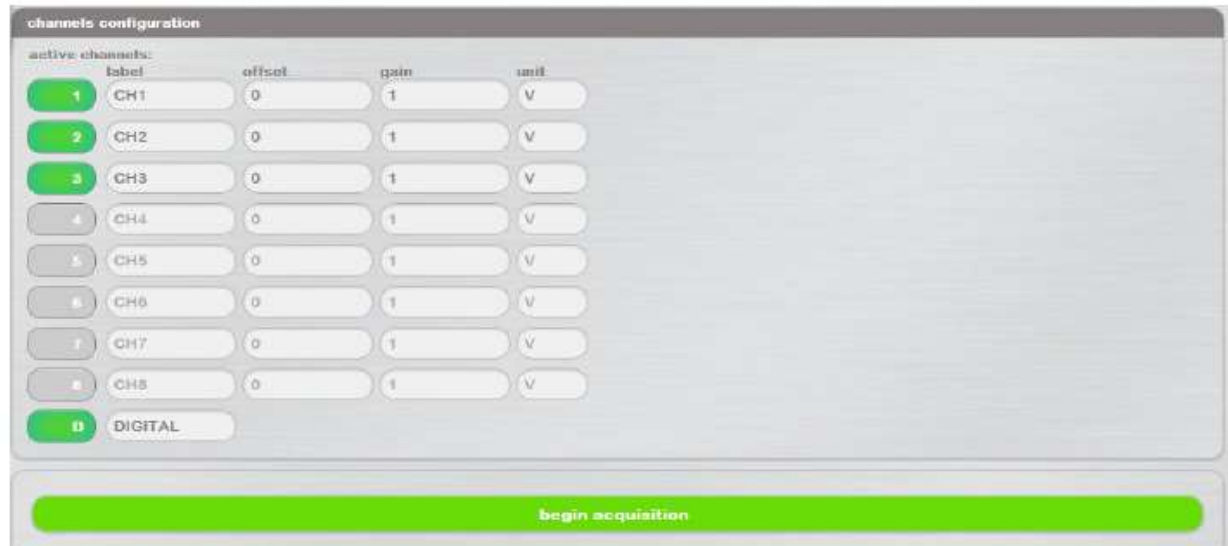

可視化モードのコンフィギュレーションをするにはコンフィギュレーション画面に戻って、上部の"Back"ボタンをクリックし ます。更に Visualization ボタンをクリックして、オプションを選択します。

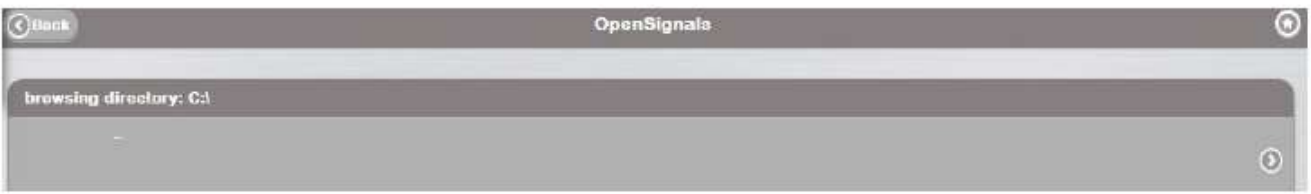

上図は探すファイルのデイレクトリィの内容を表示します。初めてファイルを開く場合は.txt ファイルを選択してから、必 要なら.h5 フォーマットに変換します。ファイルが既に変換されているなら、.txt でなく.h5 ファイルを選択してください。

.txt か.h5 ファイルを選択した後、チャンネルコンフィギュレーション画面が現れますので、取得されたデータファイルの どれかのチャンネルに対して"Open"または"Convert"を選択します。選択した信号を可視化するには conversion ボタ ンを押してください。その後、信号は次の画面に表示されます。同じ信号を可視化したい場合は初期画面の visualization ボタンを押して下さい。このボタンを押すことで、開いている最後の信号を可視化する画面に導かれます。

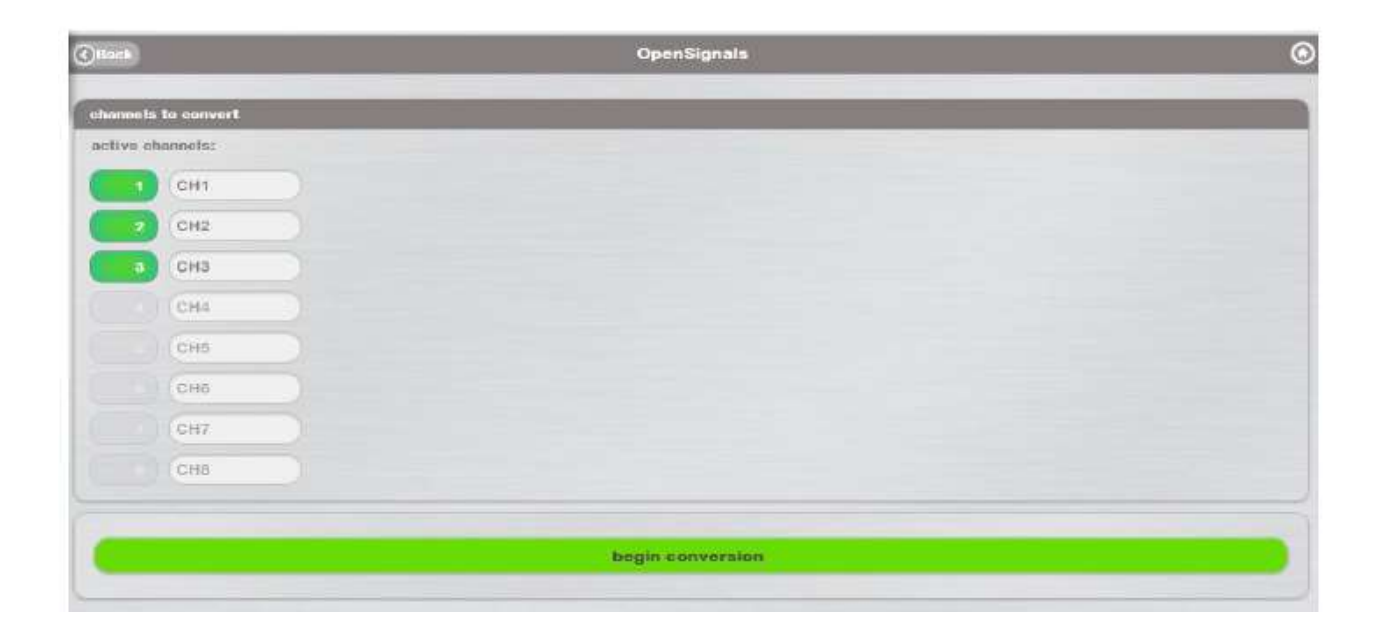